## Getting Started

## !\*!\*Do not use Internet Explorer as your internet browser\*!\*!

## *Important Information to Remember*

- When navigating through the fair entry system, DO NOT use the back button
- DO NOT SUBMIT your invoice until all entries have been made for all family members
	- o Once you submit your invoice (entries) you are locked out until they are approved by the 4-H Staff
- Please plan ahead and do not wait until the deadline to enter your exhibits. We do anticipate families having questions on the entry process. If you have questions or run into problems do not hesitate to contact us! Please *do not wait.*

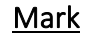

- [mjw16@cornell.edu](mailto:mjw16@cornell.edu)
- 585-991-5441
- Renee
- [rh445@cornell.edu](mailto:rh445@cornell.edu) ▪ 585-991-5444
- Jenn
- [jls669@cornell.edu](mailto:jls669@cornell.edu)
- 585-991-5439
- Print your list of entries after they have been approved. Once the entry period has closed, you will no longer have access to your Fair Entry Account
- We have set up a Fair Entry Help Nights (see the Livewire for details) Please bring your Exhibit Planning Forms and we will help you with entries. If you cannot attend, we can make an appointment to meet with you.

## **Instructions**

- 1. Go to fairentry.com
- 2. Click Find Your Fair at the top
- 3. Use the *Search by keyword* option and type Hemlock
- 4. Click on 2023 Hemlock Fair
- 5. On the right, click Create a FairEntry Account (under the Sign-In boxes)
	- a. Enter your email. This email will be used to create entries for your entire family
	- b. Click Create Account
	- c. Enter the requested information
		- i. Please enter your last name as the Account Name
	- d. Click Create Account
- 6. Click Begin Registration
- 7. Click on Register an Individual
- 8. Enter all information requested. Click **Continue** after each section
- 9. Click Continue to Entries
	- a. There are separate instructions for entering each of the different departments found below. Please follow the correct set of instructions
		- i. Animal Departments
		- ii. Horse & Dog Departments
		- iii. Building Exhibits
		- iv. Club Exhibits
		- v. Cloverbud Exhibits
- 10. Click Add an Entry to start your entries